# **Настройка Mozilla Firefox**

Настройка браузера Mozilla Firefox будет проведена автоматически, как только вы начнете в нем работать с приложением "1С:Предприятия". Достаточно просто согласиться с установкой соответствующего расширения браузера.

Порядок действий по настройке следующий.

- 1. Запустите в сервисе любое веб-приложение "1С:Предприятия".
- 2. В появившемся информационном окне, говорящем о необходимости включить расширение браузера, нажмите кнопку **Включить расширение (рекомендуется)**.

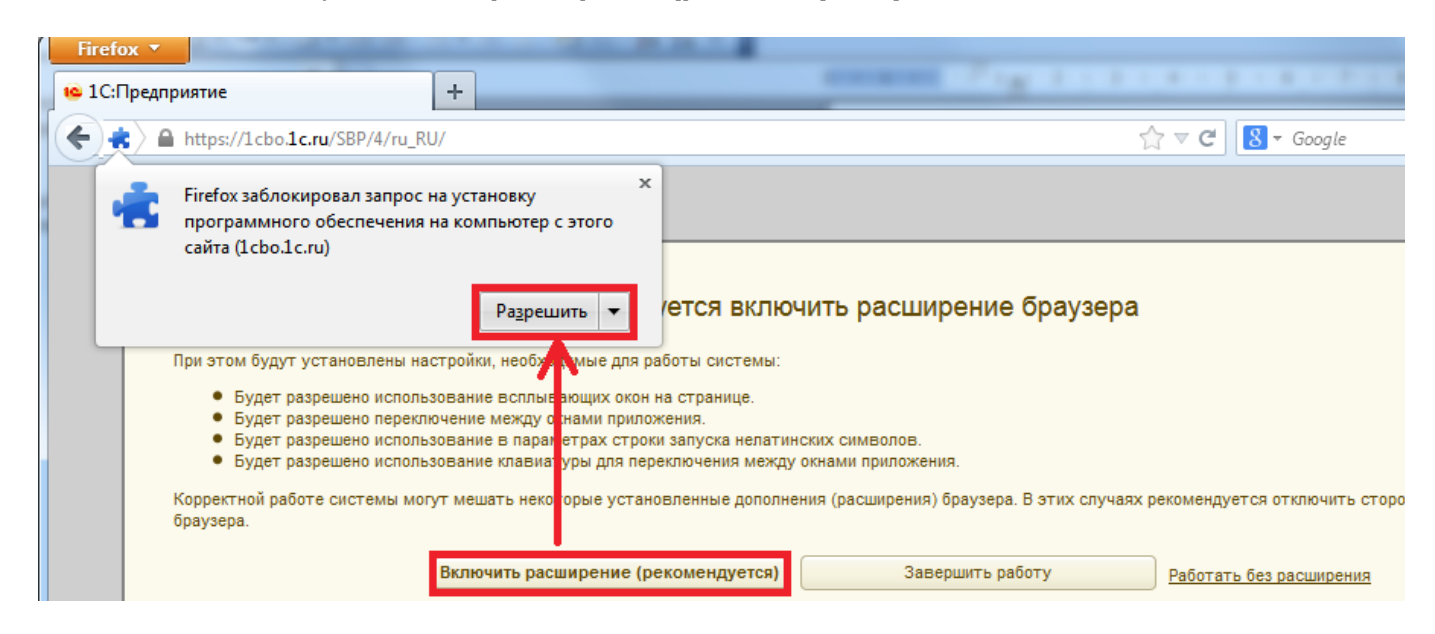

- 3. Если на экране появится сообщение о том, что Firefox заблокировал запрос на установку, нажмите кнопку **Разрешить** (Allow).
- 4. Для подтверждения установки расширения нажмите **Установить сейчас** (Install now).
- 5. Дождитесь окончания установки расширения и затем нажмите кнопку **Перезапустить сейчас** (Restart now).

**Примечание 1.** В результате установки расширения будут включены настройки, необходимые для работы системы:

- использование всплывающих окон на странице;
- переключение между окнами приложения;
- использование в параметрах строки запуска нелатинских символов;
- использование клавиатуры для переключения между окнами приложения.

**Примечание 2.** Корректной работе системы могут мешать некоторые установленные дополнения (расширения) браузера. В этих случаях рекомендуется отключить сторонние дополнения (расширения) браузера.

**Примечание 3.** Если вам потребуется установить расширение браузера вручную, то в главном меню приложения 1С:Предприятия выберите **Сервис** / **Настройка веб-браузера**, а затем осуществите описанную выше установку расширения браузера.

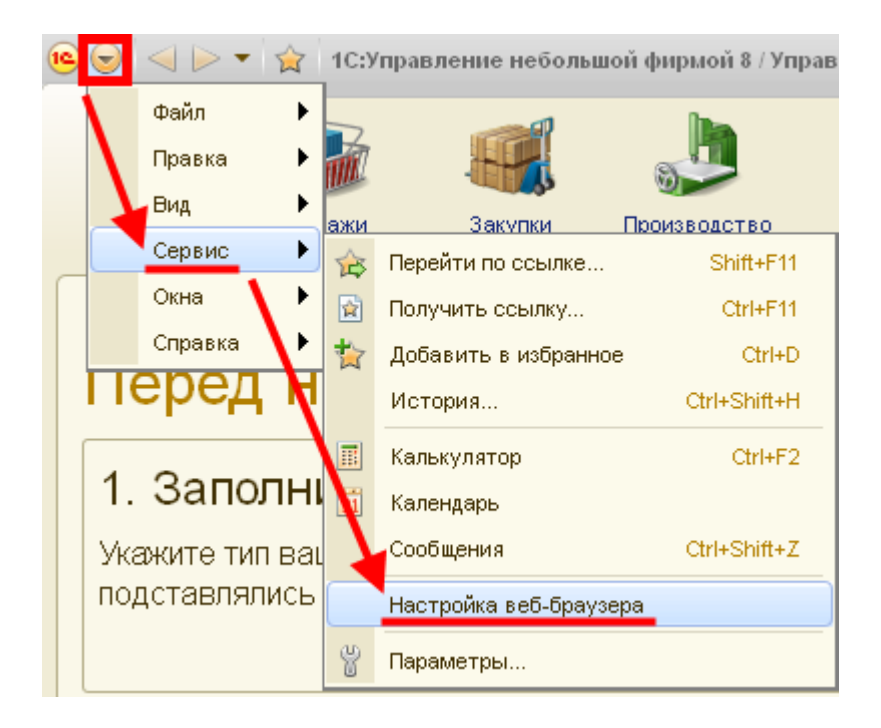

**Примечание 4.** Если отказаться от установки расширения Mozilla Firefox, то приложения будут работать, но его некоторые возможности будут отключены:

- использование буфера обмена;
- работа с внешними компонентами;
- расширенная работа с файлами и криптографией.

## **Просмотр и печать PDF-файлов в Mozilla Firefox версии 19 и выше**

При возникновении проблем с просмотром и/или печатью PDF-файлов в браузере Mozilla Firefox версии 19 и выше рекомендуем изменить использование встроенного средства для просмотра PDF на использование плагинов для чтения PDF, таких как [Adobe Reader,](http://www.adobe.com/ru/products/reader.html) [Nitro PDF Reader](http://www.nitroreader.com/) или [Sumatra PDF.](http://blog.kowalczyk.info/software/sumatrapdf/free-pdf-reader.html)

Для переключения со встроенного средства для просмотра PDF на ваш, уже установленный, плагин для чтения PDF выполните следующие действия.

- 1. В верхней части окна браузера Firefox (слева) нажмите кнопку **Firefox X** и выберите пункт **Настройки** (Options).
- 2. Выберите панель **Приложения** (Applications).
- 3. Найдите в списке в левой колонке запись **Переносимый формат документа (PDF)** (Portable Document Format (PDF)) и щелкните на ней для ее выбора.
- 4. В правой колонке **Действие** (Action) для вышеуказанной записи щелкните стрелку для открытия выпадающего списка и выберите запись **Использовать имя программы чтения PDF (в Firefox)** (Use имя программы чтения PDF (in Firefox)).
- 5. Сохраните настройки по кнопке **ОК**.

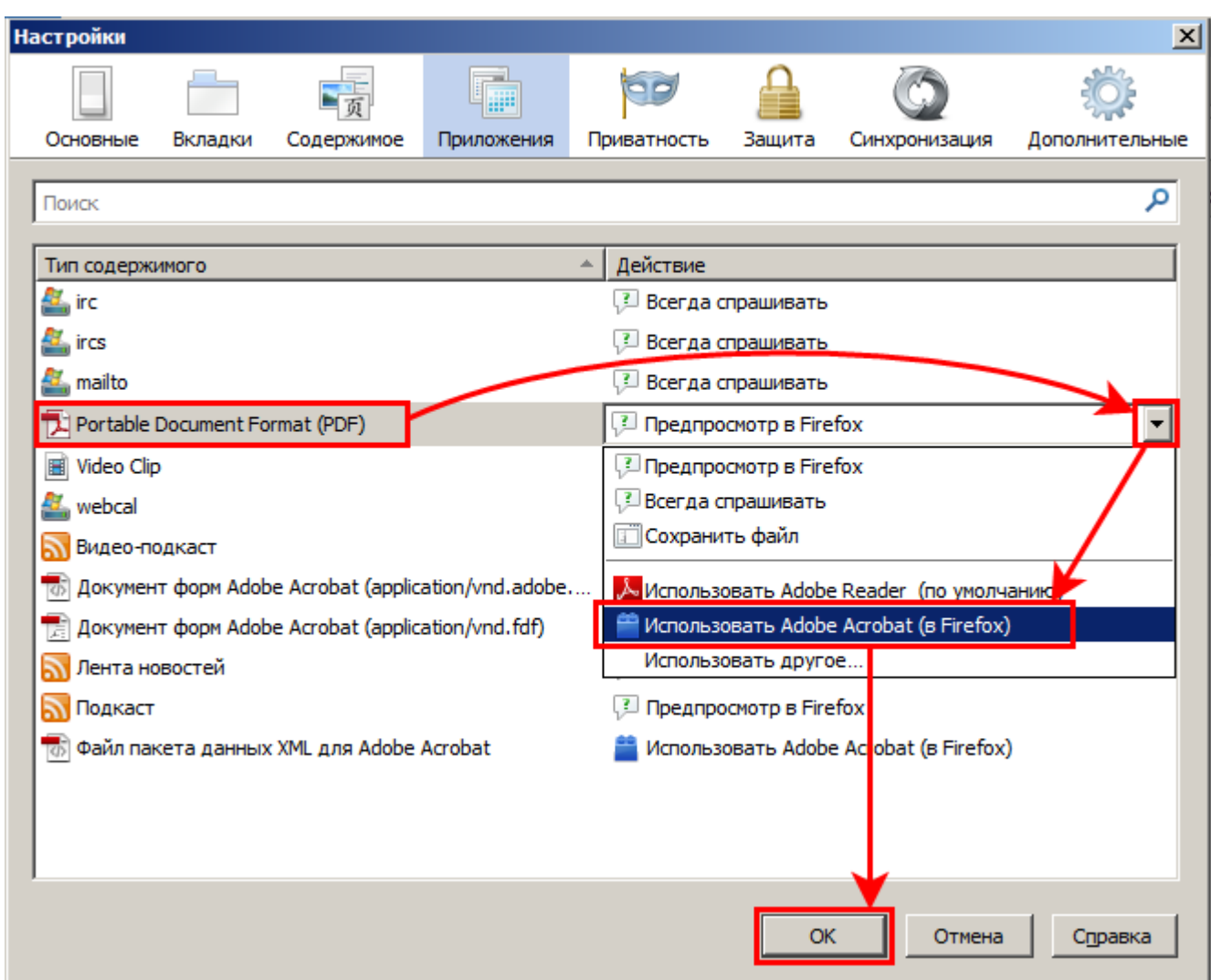

## *Если PDF файлы загружаются, а не отображаются, попробуйте эти советы*

### **Сброс действий при загрузке**

Сброс действий выполняется в папке вашего профиля.

- 1. В верхней части окна браузера Firefox, слева, нажмите кнопку **Firefox X** и выберите пункт **Справка / Информация для решения проблем**. Откроется вкладка **Информация для решения проблем**.
- 2. В разделе **Сведения о приложении** по кнопке **Показать папку** откройте окно, содержащее файлы вашего профиля.
- 3. В верхней части окна браузера Firefox, слева, нажмите кнопку **Firefox X** и выберите пункт **Выход**. Браузер закроется.
- 4. Теперь в папке файлов вашего профиля найдите и удалите файл **mimetypes.rdf**.

#### **Проверьте настройки приложения**

В случае, когда плагин чтения PDF идёт в комплекте с приложением для чтения, проверьте настройки плагина приложения, если они имеются.

- Для **Adobe Reader**:
	- 1. Откройте **Adobe Reader**.
- 2. В **Adobe Reader** на панели меню откройте **Правка** и выберите пункт **Настройки...** Откроется окно **Настройки**.
- 3. В разделе **Категории** выберите **Internet**.
- 4. Убедитесь, что флажок **Просматривать PDF в браузере** в верхней части окна установлен.
- 5. Нажмите **OK**, чтобы закрыть окно **Настройки**, а затем закройте **Adobe Reader**.

Если вы все ещё не можете просматривать PDF-файлы в Firefox, следуйте следующим инструкциям.

#### **Переинициализируйте базу данных плагинов**

Переинициализация базы данных плагинов выполняется в папке вашего профиля.

- 1. В верхней части окна браузера Firefox, слева, нажмите кнопку **Firefox X** и выберите пункт **Справка / Информация для решения проблем**. Откроется вкладка **Информация для решения проблем**.
- 2. В разделе **Сведения о приложении** по кнопке **Показать папку** откройте окно, содержащее файлы вашего профиля.
- 3. В верхней части окна браузера Firefox, слева, нажмите кнопку **Firefox •** и выберите пункт **Выход**. Браузер закроется.
- 4. Теперь в папке файлов вашего профиля найдите и удалите файл **pluginreg.dat**.
- 5. Откройте браузер Firefox.
- 6. Наберите в панели адреса **about:plugins** и нажмите **Enter** для отображения списка плагинов Firefox.

Это заставит Firefox заново перестроить свою базу данных плагинов.

Если вы все ещё не можете просматривать PDF-файлы в Firefox, следуйте следующим инструкциям.

#### **Переустановите приложение (плагин чтения PDF)**

В случае, когда плагин чтения PDF идёт в комплекте с приложением для чтения и описанные выше методы решения проблем для Firefox не сработали, удалите и снова установите приложение.

#### • Для **Adobe Reader**:

- 1. Удалите все установленные у вас версии Reader.
- 2. Установите последнюю версию Adobe Reader со [страницы загрузки Adobe .](http://get.adobe.com/reader/)